# **MANUAL DE USO** GEOPORTAL DEL MINISTERIO DE INCLUSIÓN ECONÓMICA Y SOCIAL

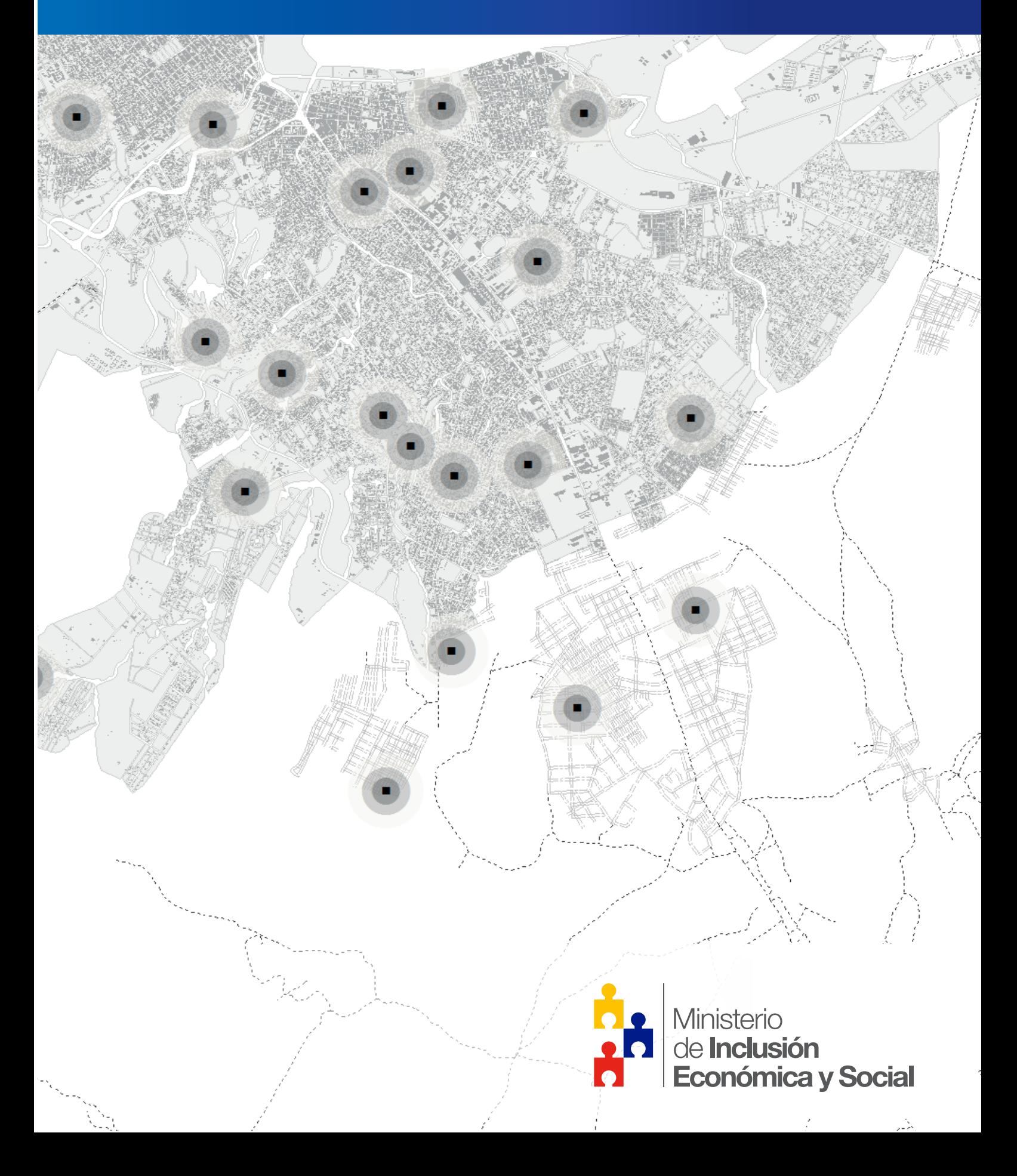

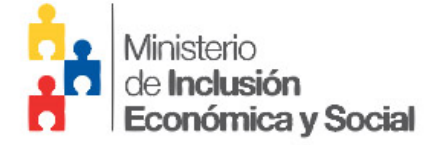

Lídice Larrea V. **Ministra de Inclusión Económica y Social**

Carlos Torres C. **Coordinador General de Investigación y Datos** 

Oscar Enríquez S. **Director de Información y Datos** 

. **Elaboración:** Juan Carlos Borja C. **Versión del documento**\_1.0 **Edición:** 2016 **Fotografías:** DGID **Diagramación:** Dirección de Comunicación Social

Contáctenos en: **info.inclusion.gob.ec**

# **INTRODUCCIÓN**

# **¿Qué es el Geoportal del MIES?**

Un **Geoportal** es un sitio web en el cual los usuarios pueden acceder a información geográfica y herramientas que les permitan consultar, descargar y manipular datos geográficos. A través de este insumo, quienes hagan uso de su contenido podrán mejorar la toma de decisiones y a su vez utilizarlo como un instrumento de planificación en todo nivel.

En este sentido, el **Geoportal del MIES** integra geoinformación relacionada a su población objetivo, la cual atiende a niñas/os de o a 3 años, adultos mayores, servicios que requieren de protección especial y personas con discapacidad, haciendo énfasis en la situación de pobreza. De esta manera el MIES podrá gestionar geoinformación actualizada de manera ágil y dinámica para el público que se encuentre en cualquier parte del mundo.

# **¿Cómo acceder al Geoportal del MIES?**

El ingreso se realiza a través de la página web del MIES o digitando directamente la siguiente dirección electrónica **http://info.inclusion.gob.ec** *(Recomendable el uso de navegadores Google Chrome o Mozilla Firefox).* 

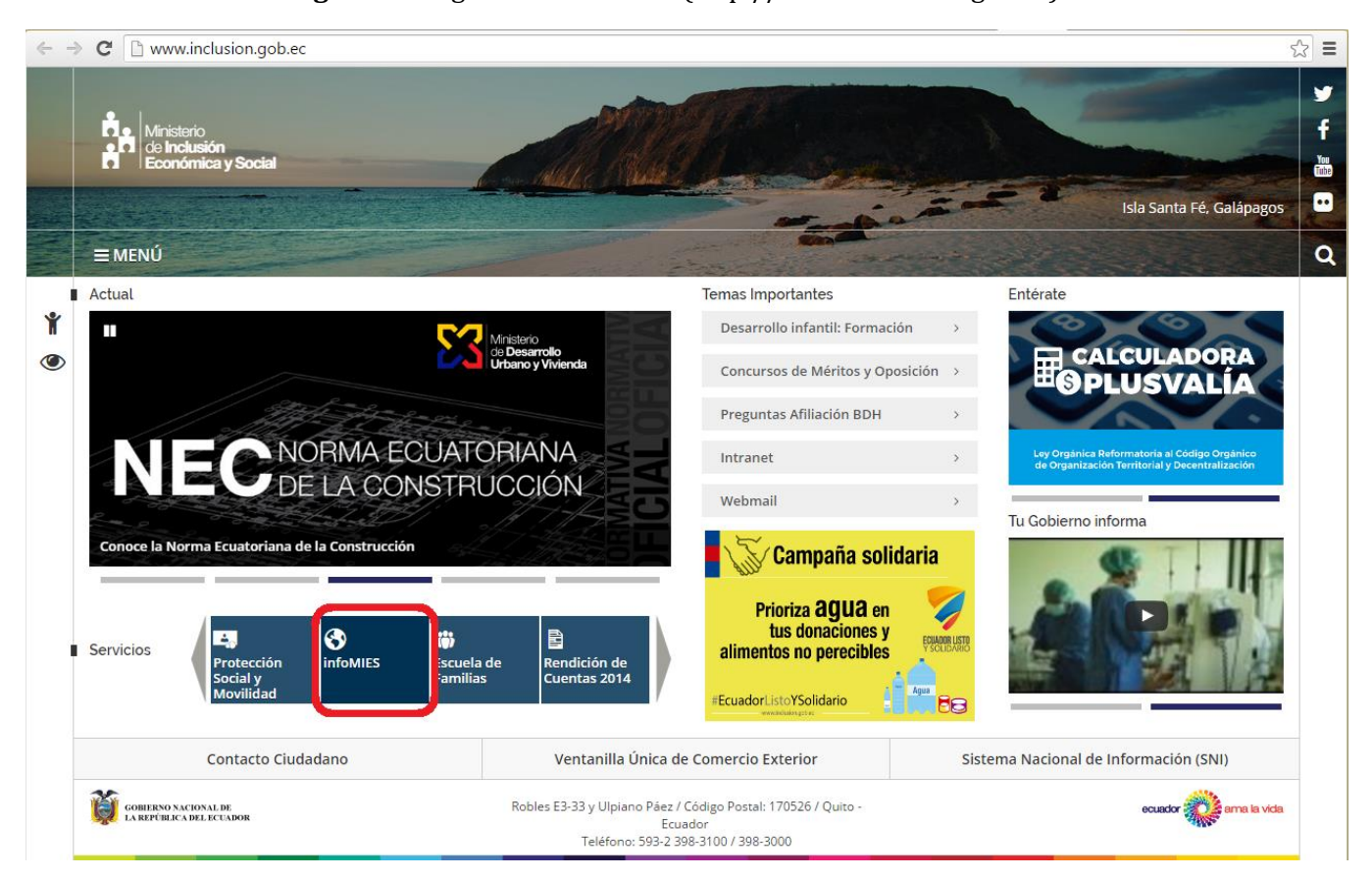

### **Figura 1.-** Página web del MIES (http://www.inclusion.gob.ec)

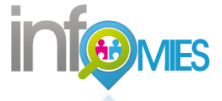

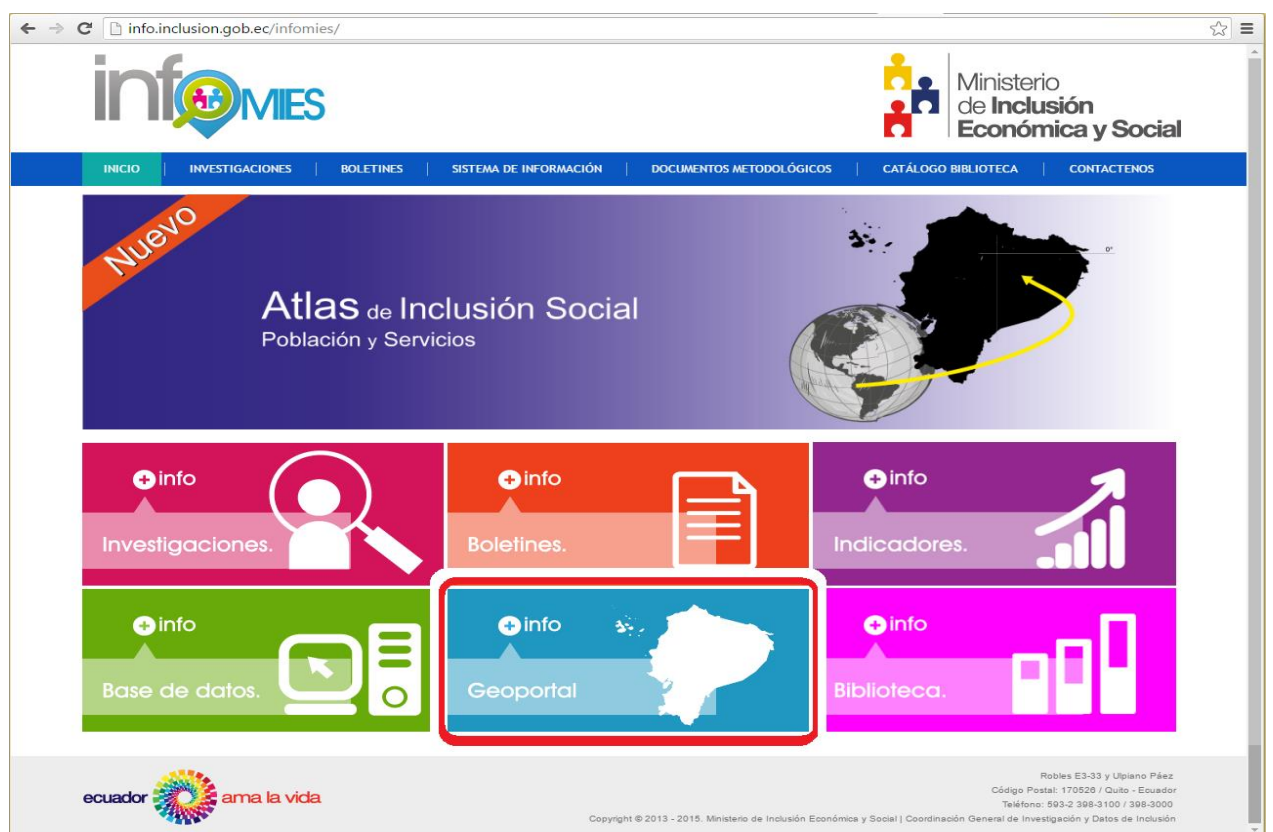

**Figura 2.-** Página inicial del InfoMIES (http://info.inclusion.gob.ec)

Cuando el usuario haya ingresado a la página web del InfoMIES deberá seleccionar el ícono de **Geoportal** *(ver figura 2)* y a continuación se desplegará la pantalla inicial del geoportal *(ver figura 3).*

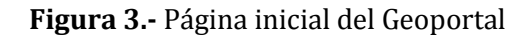

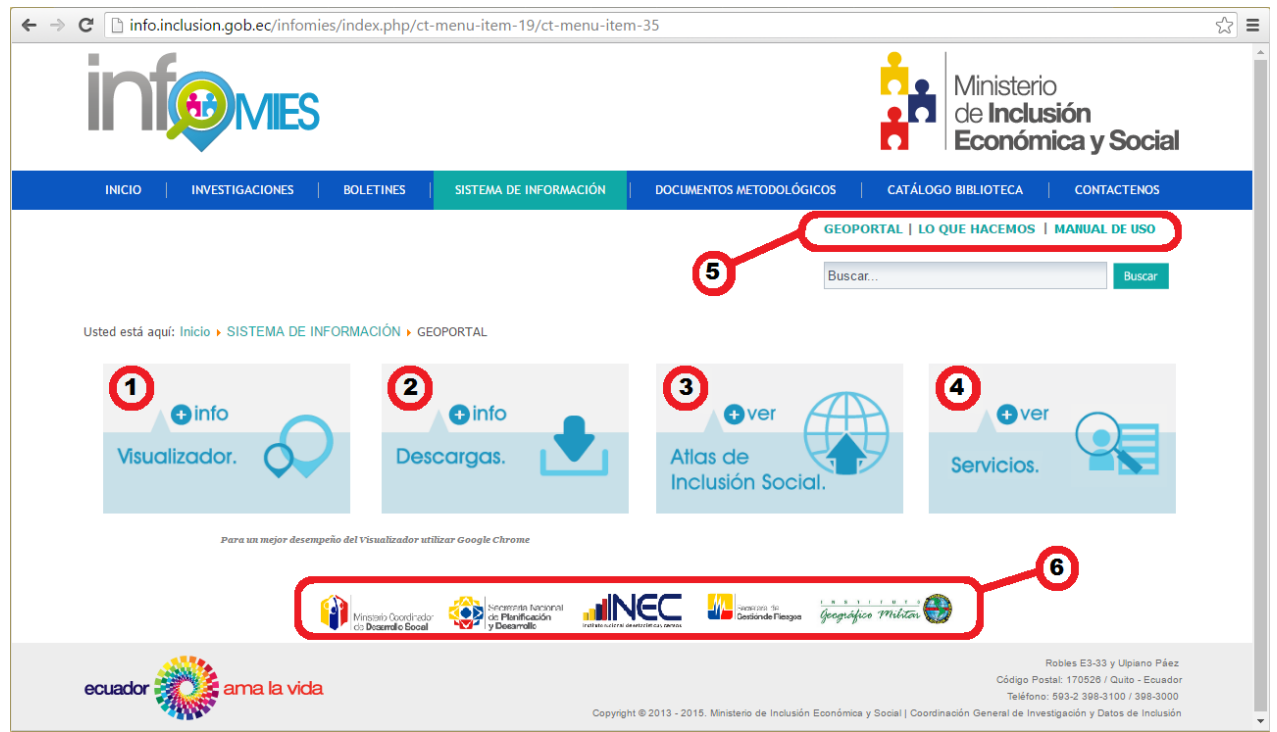

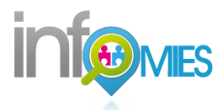

# **DESCRIPCIÓN DE COMPONENTES Y SERVICIOS**

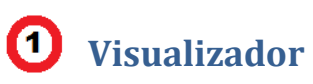

El **Visualizador** es una herramienta web que permite a los usuarios interactuar con la información geográfica que genera el Ministerio de Inclusión Económica y Social, de manera fácil, ordenada e interpolable sin la necesidad de algún software que involucre conocimientos especializados en el tema.

Dando clic en el acceso de **Visualizador** se desplegarán dos opciones para visualizar principalmente las unidades de atención georreferenciadas. I**.- GeoMIES y II.- Mapas Interactivos**

#### **I.- Descripción básica del visualizador GeoMIES**

Si el usuario opta por la opción **GeoMIES**, se desplegará un mapa del Ecuador en el cual deberá familiarizarse con las herramientas del mapa y podrá visualizar las unidades de atención realizando los siguientes pasos:

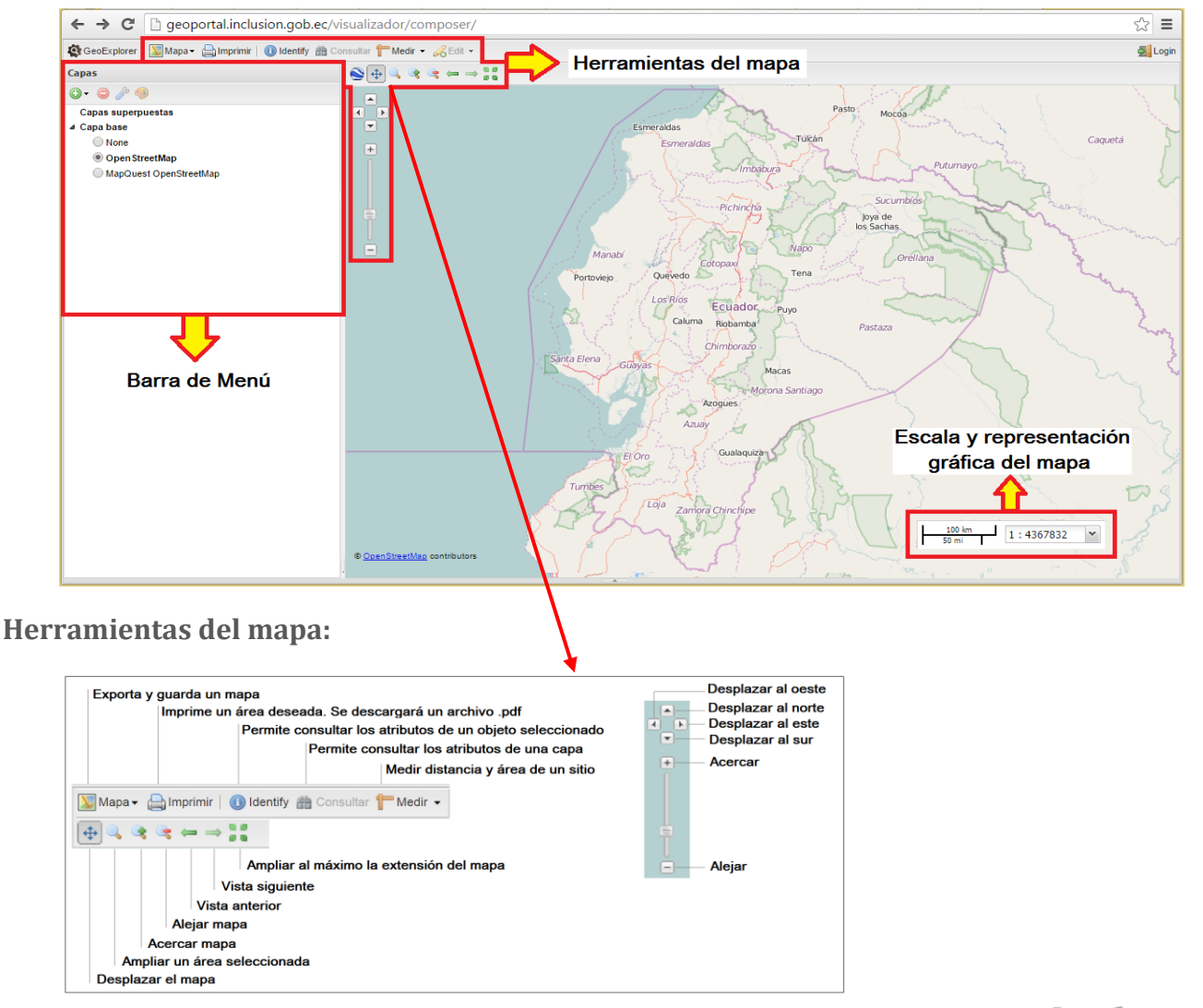

#### **Figura 4.-** Visualizador de Mapas **GeoMIES** (http://geoportal.inclusion.gob.ec/visualizador)

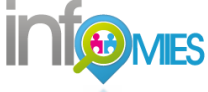

# **Agregar información (capas) en el mapa:**

Para agregar información el usuario deberá seleccionar en la barra de menú la opción **Añadir Capas**  *(ver figura 5),* posteriormente seleccionará el servicio que desea visualizar en **Ver datos Disponibles** *(ver figura 6)* y finalmente seleccionará la modalidad deseada y dará clic en **Añadir Capas** *(ver figura 7).*

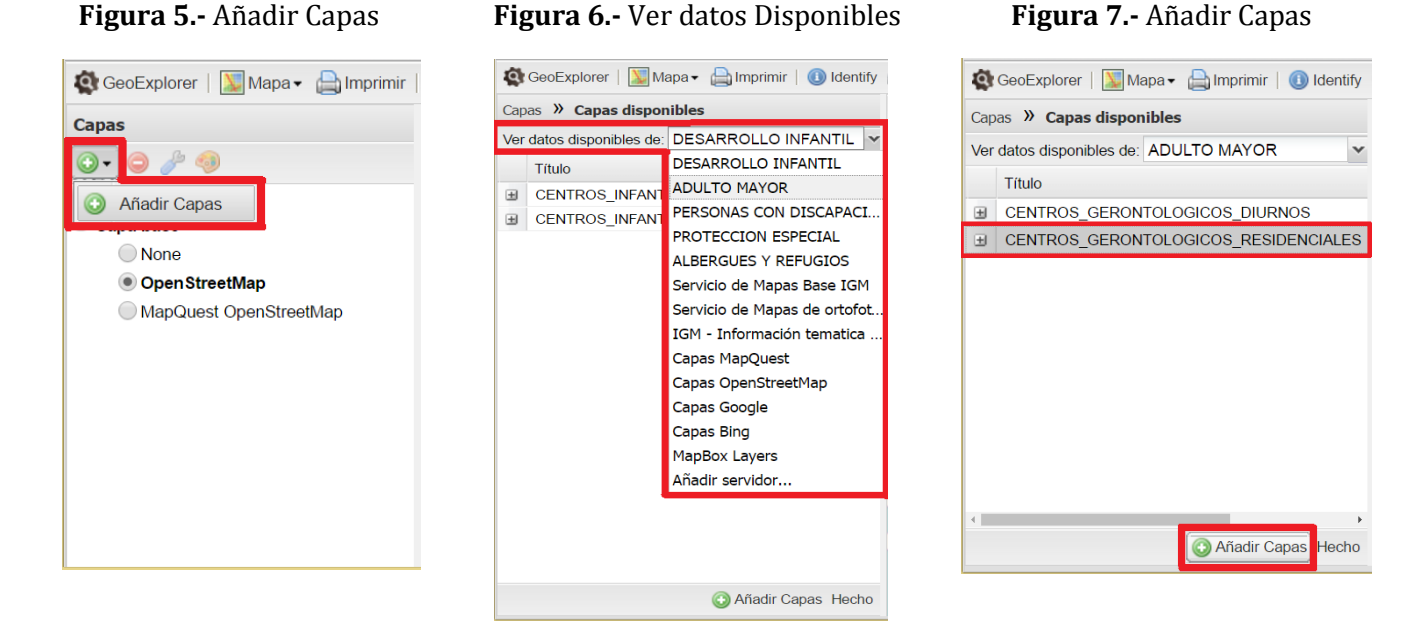

Efectuados estos pasos se desplegarán las unidades y se podrá añadir más capas dependiendo que información se desea agregar. Para visualizar la **leyenda** se dará clic en **Capas** y se podrá habilitar  $\bullet$  o deshabilitar  $\bullet$  las capas agregadas. Si se desea ver los datos de **un** centro se dará clic en **Identify** y se seleccionará en el centro deseado *(ver figura 8).* 

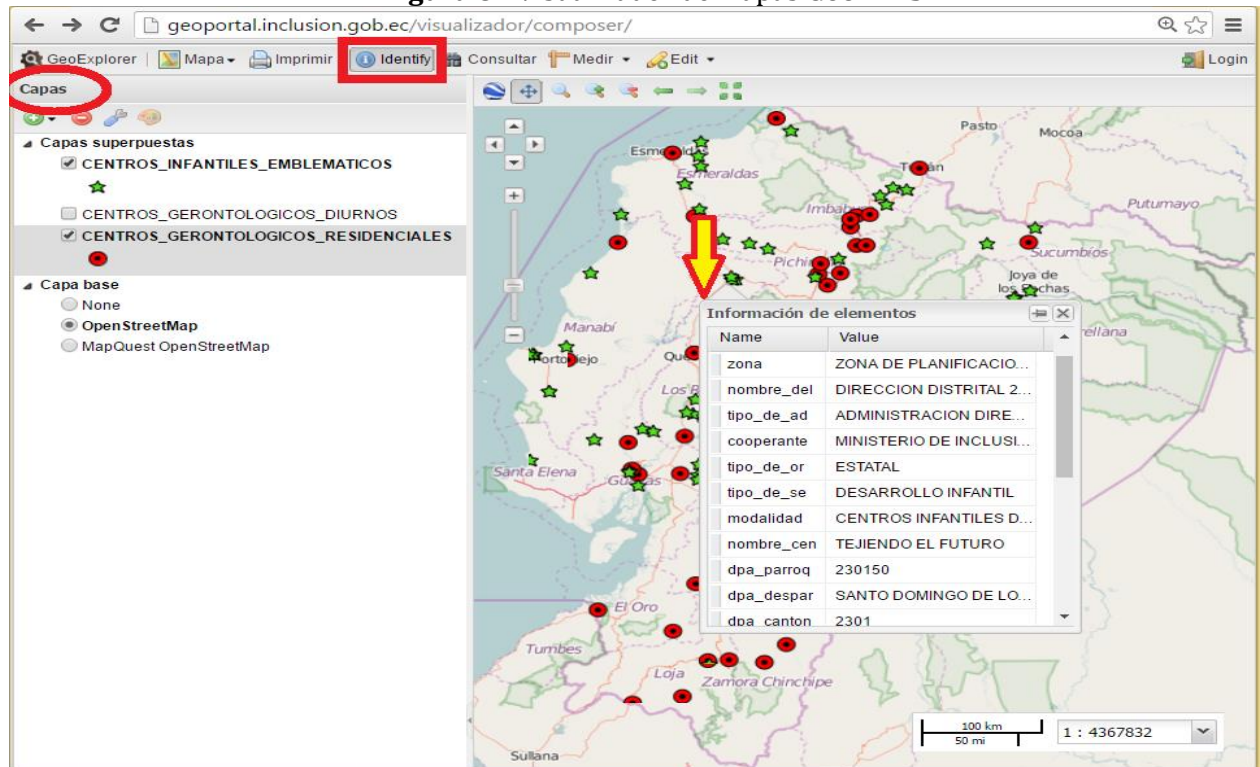

#### **Figura 8.-** Visualizador de Mapas **GeoMIES**

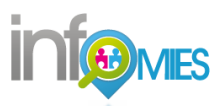

# **II.- Descripción básica del visualizador Mapas Interactivos**

Si el usuario opta por la opción **Mapas Interactivos**, se desplegará un mapa del Ecuador y únicamente habrá que situar el cursor del mouse en la opción **Capas** y seleccionar la modalidad que se desea visualizar. Este visualizador también cuenta con herramientas de medición entre puntos (distancia y área) y búsqueda rápida de localidades de interés, así como un manual de uso que facilita la navegación del visualizador.

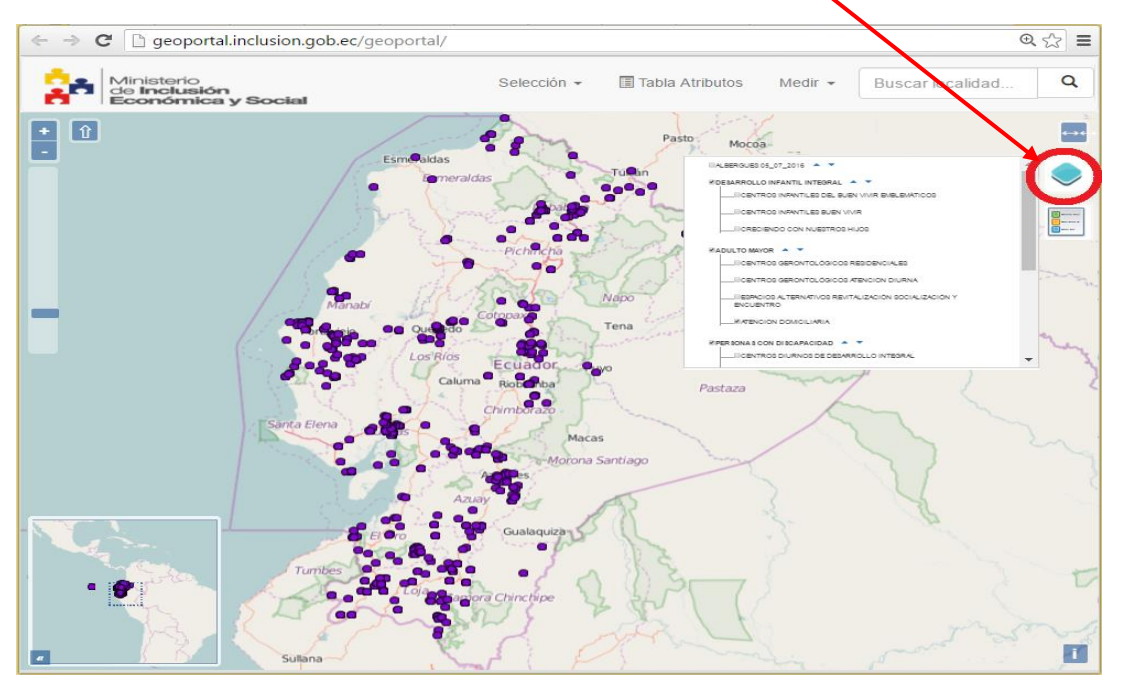

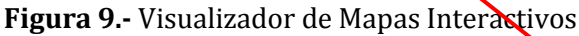

Para visualizar el símbolo de las capas agregadas, se ubicará el cursor en la opción **Leyenda** y se identificará a que modalidad pertenece *(ver figura 10).* Si el usuario desea consultar la información del centro, bastará con **ubicar el cursor sobre la unidad** y se desplegarán los datos. *(ver figura 11). S*i se necesita visualizar la información de la capa se deberá seleccionar la **Tabla de Atributos.**

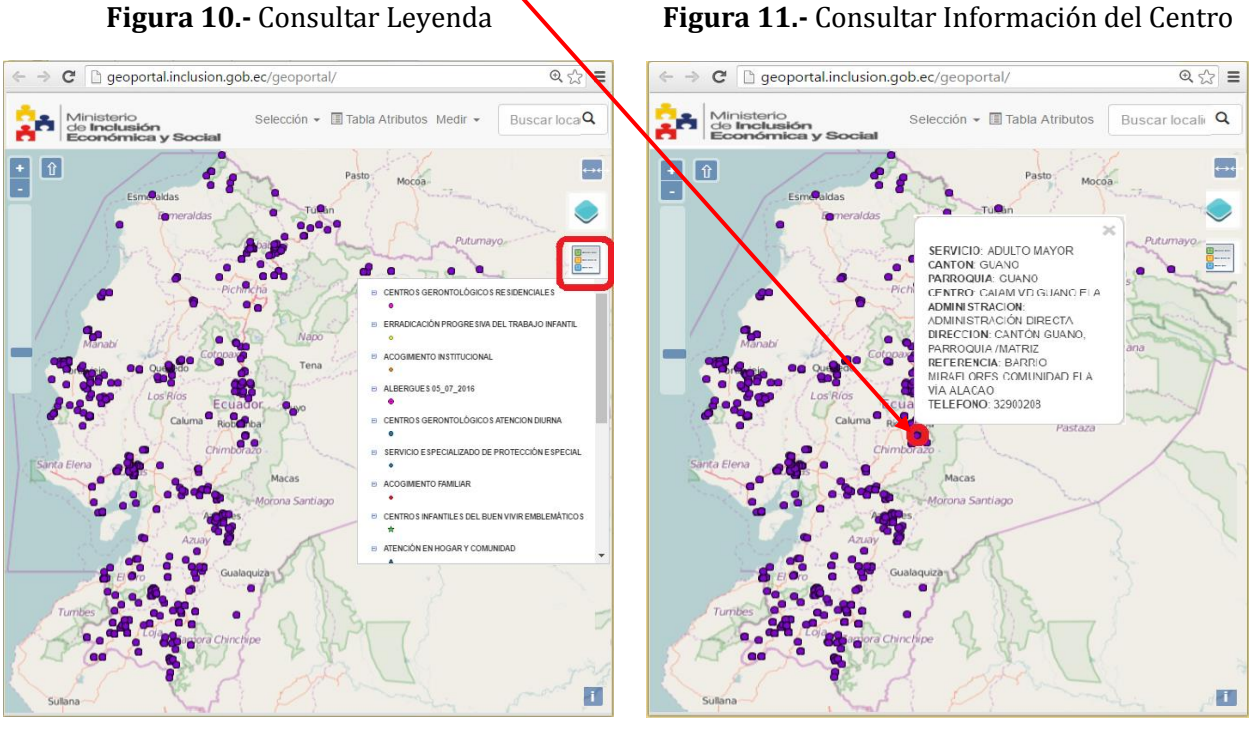

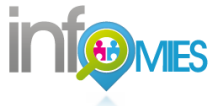

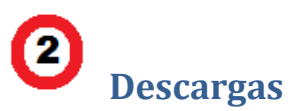

En la opción **Descargas** el usuario podrá acceder a geoinformación generada por el Ministerio de Inclusión Económica y Social, disponible en varios formatos para un público especializado y no especializado en temas de información geográfica.

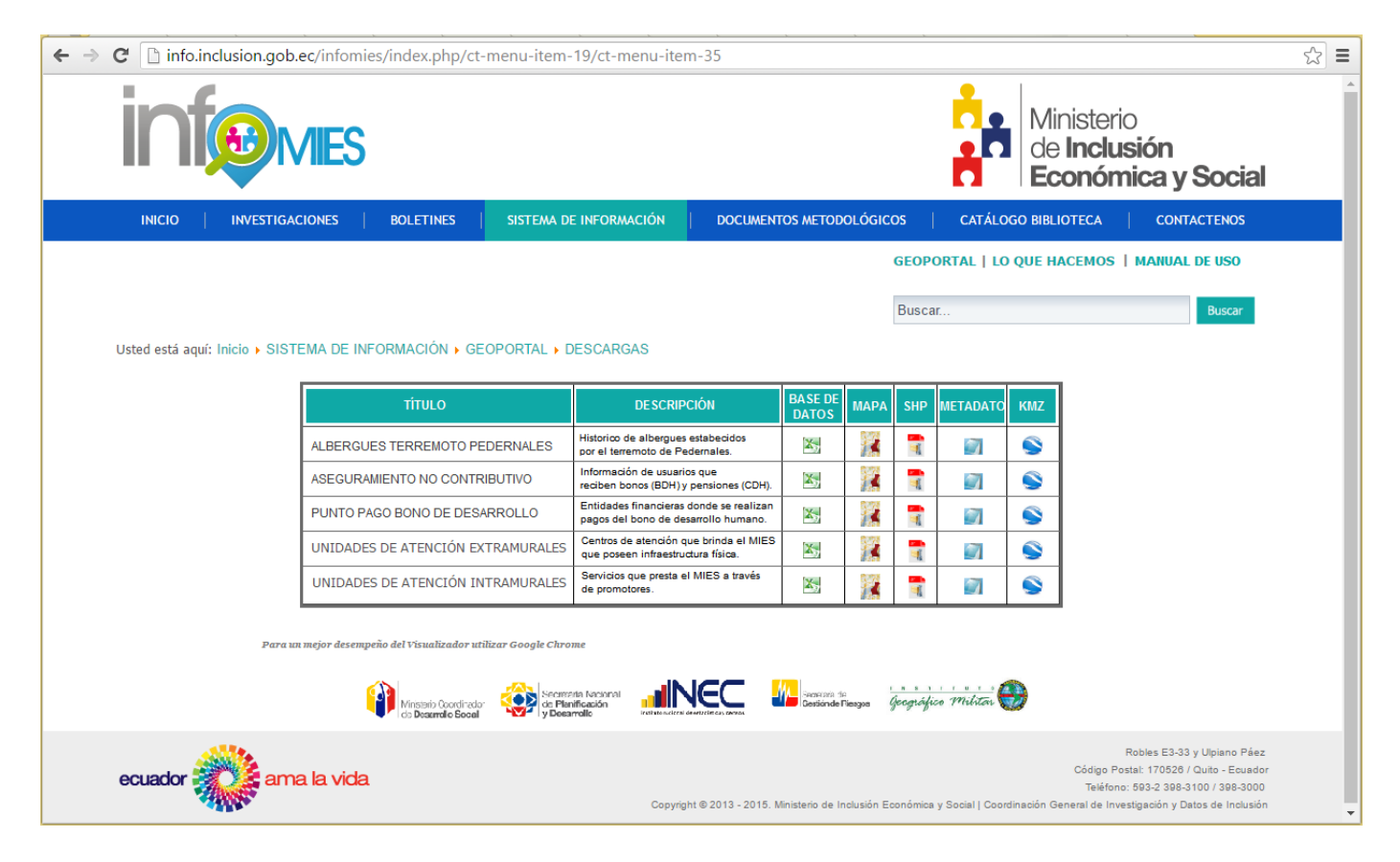

# **Figura 12.-** Ambiente de Descargas

Como se puede apreciar existen varios tipos de formato para descargar información. Para guardar los archivos se deberá dar **clic sobre los iconos** y automáticamente serán descargados.

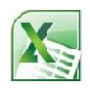

**Base de datos.-** Contiene la base de datos georreferenciada en formato Excel (.xls)

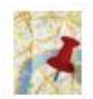

**Mapa.-** Contiene el mapa en formato de imagen (.jpg). Podrá utilizarse en cualquier programa para imágenes.

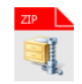

**SHP.-** Contiene la cobertura (capa) en formato (.shp). Podrá utilizarse en cualquier software de procesamiento geográfico como QGIS, ArcGIS, IDRISI, GvSIG entre otros.

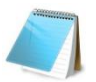

**Metadatos.-** Contiene información relacionada a la generación de los archivos .shp. Podrá utilizarse en cualquier software para archivos .pdf

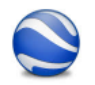

**KMZ.-** Contiene un archivo que podrá visualizarse en Google Earth.

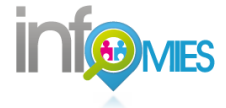

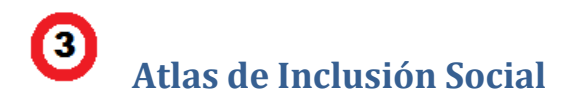

En la opción **Atlas de Inclusión Social** el usuario podrá **visualizar** en formato digital un documento de fácil comprensión que reúne información de tipo geográfica y estadística representada a través de mapas, tablas y gráficos, mismos que se encuentran relacionados con los principales aspectos demográficos, económicos y sociales de las poblaciones objetivo del MIES, haciendo énfasis en el tema de pobreza.

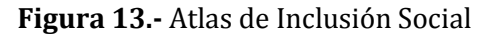

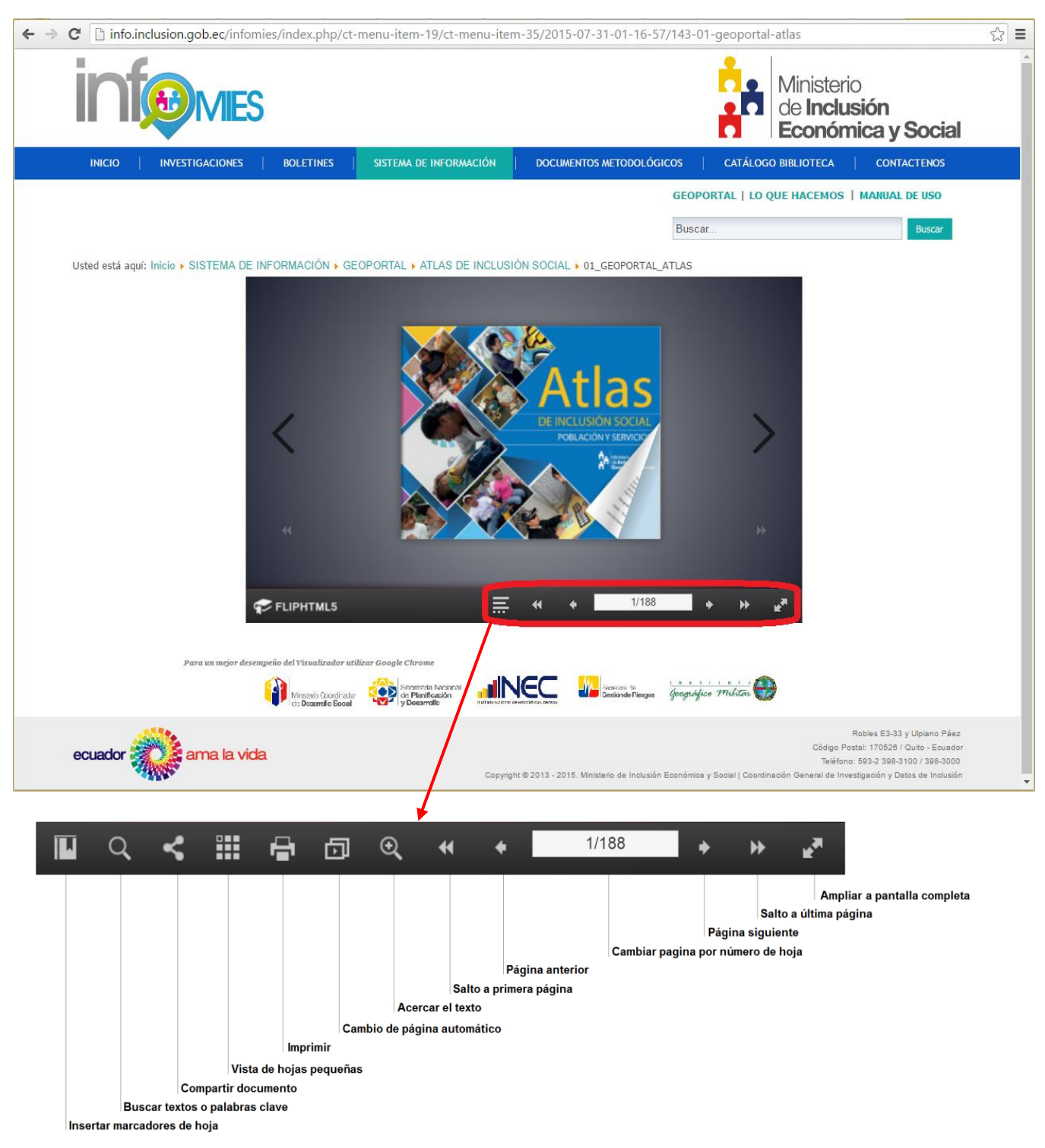

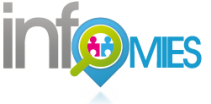

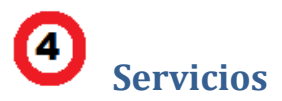

El Ministerio de Inclusión Económica y Social ha desarrollado su Geoportal y sus componentes (visualizador) bajo normas y estándares Open Geospatial Consortium (OGC), lo cual permite un **intercambio de información en la web** a través de los servicios Web Map Service (WMS) y Web Feature Service (WFS). Por medio de estos servicios los usuarios podrán consumir la información geográfica del MIES desde otros visualizadores u ordenadores personales a través de la web.

En la opción **Servicios** el usuario podrá **obtener** los URL (enlaces) a través de los cuales establecerán una conexión con ordenadores y portales externos.

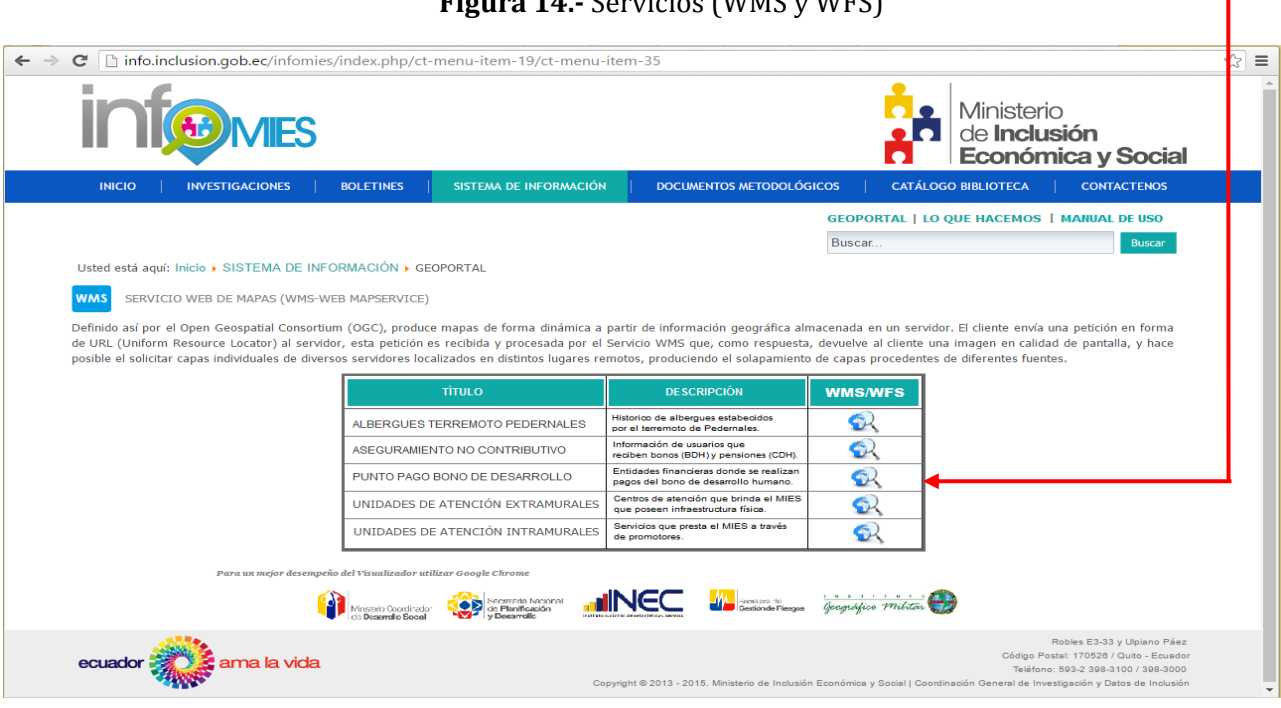

**Figura 14.-** Servicios (WMS y WFS)

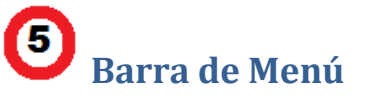

En la **Barra de Menú** se muestra los **Contactos** de los funcionarios responsables de la **Administración y Mantenimiento** del Geoportal del MIES.

También se podrá descargar el **Manual de Uso** para una **correcta navegación** del Geoportal.

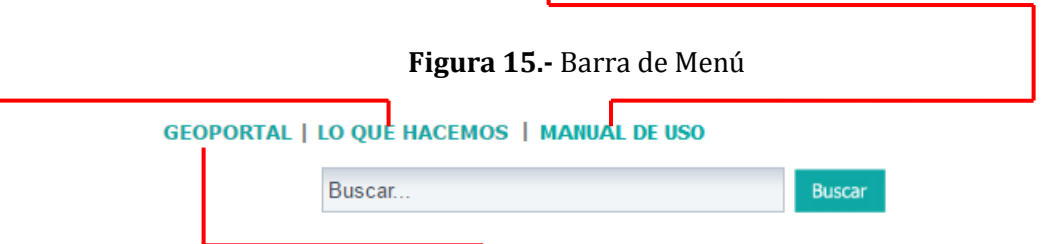

En la Barra de Menú también existe un **acceso directo** al menú principal del Geoportal y un buscador de palabras clave que busca los contenidos que desea buscar.

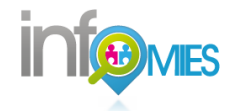

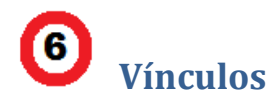

En la pantalla inicial del Geoportal existen **Vínculos** con Portales y Geoportales de información geográfica en donde el usuario podrá **acceder a geoinformación** generada por otras Instituciones Estatales. Bastará con dar clic sobre los enlaces al pie de la página y estos lo redireccionarán a una nueva hoja web.

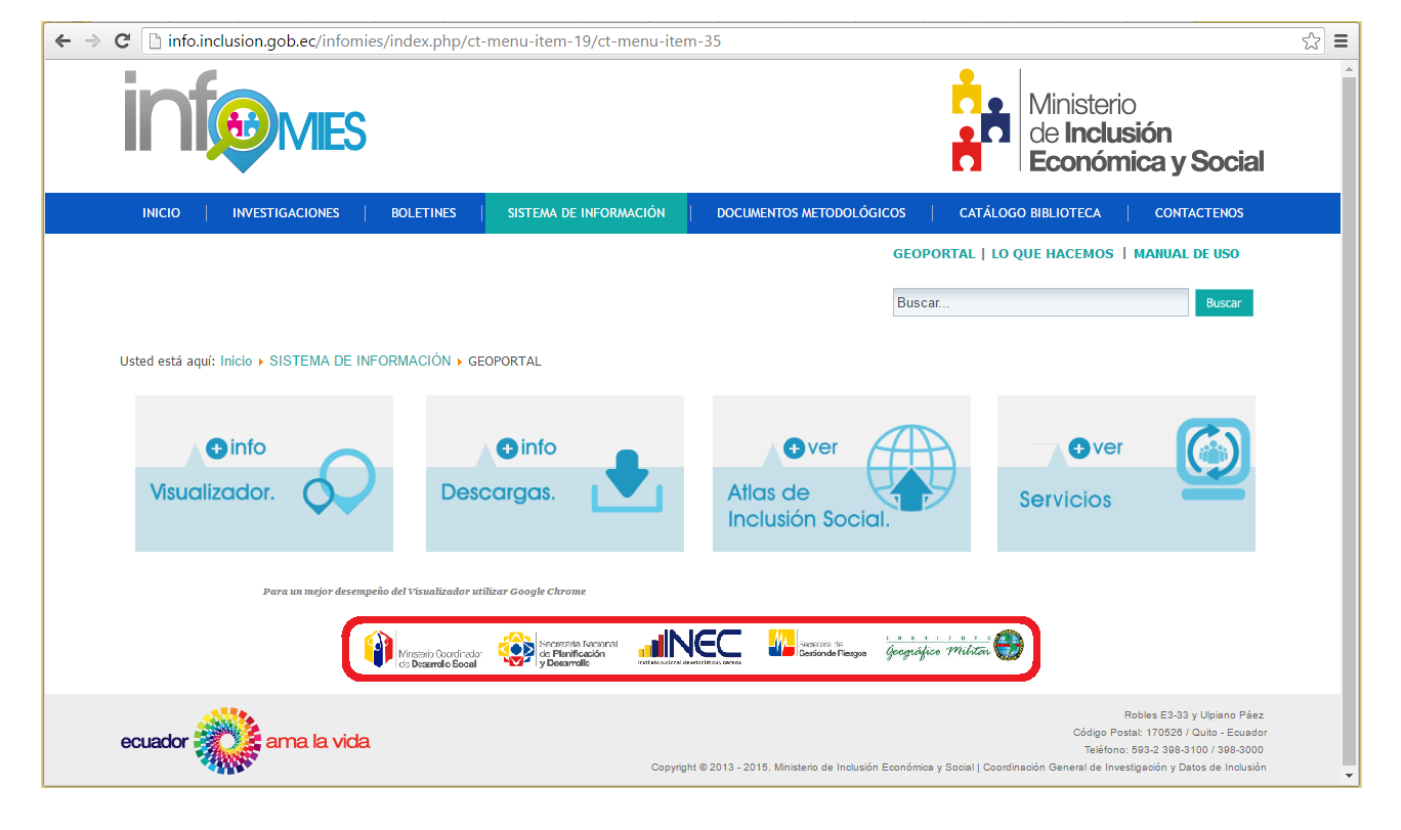

#### **Figura 16.-** Vínculos con portales externos

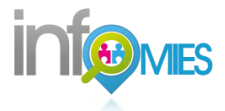

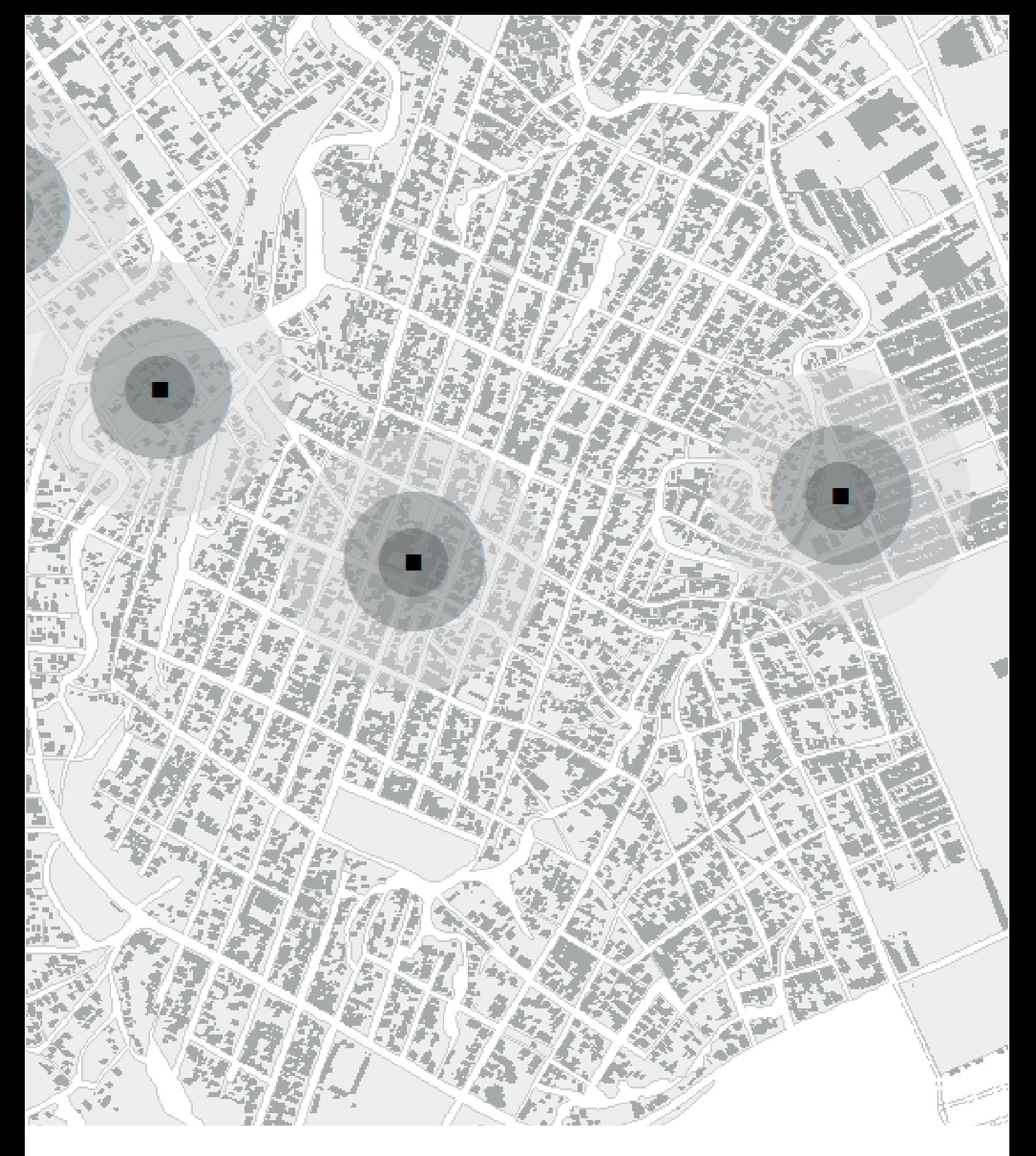

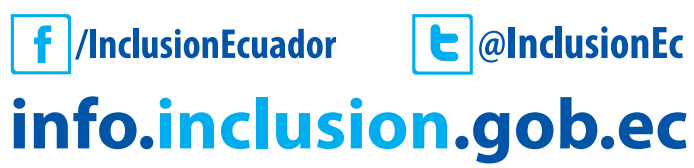

Coordinación General de Investigación y Datos Francisco Robles E3 - 33 y Ulpiano Páez Teléfonos: + (593 2) 3 983 100 Ext. 1703 Quito - Ecuador